# **Manual para el alumno ITSON Virtual**

#### **1. Acceso a ITSON Virtual**

Para acceder a ITSON Virtual debe utilizar el siguiente enlace: [https://ivirtual.itson.edu.mx/.](https://ivirtual.itson.edu.mx/)

Para utilizar las funciones del Campus virtual es preciso identificarse. Eso se puede hacer dando clic el botón **Entrar**.

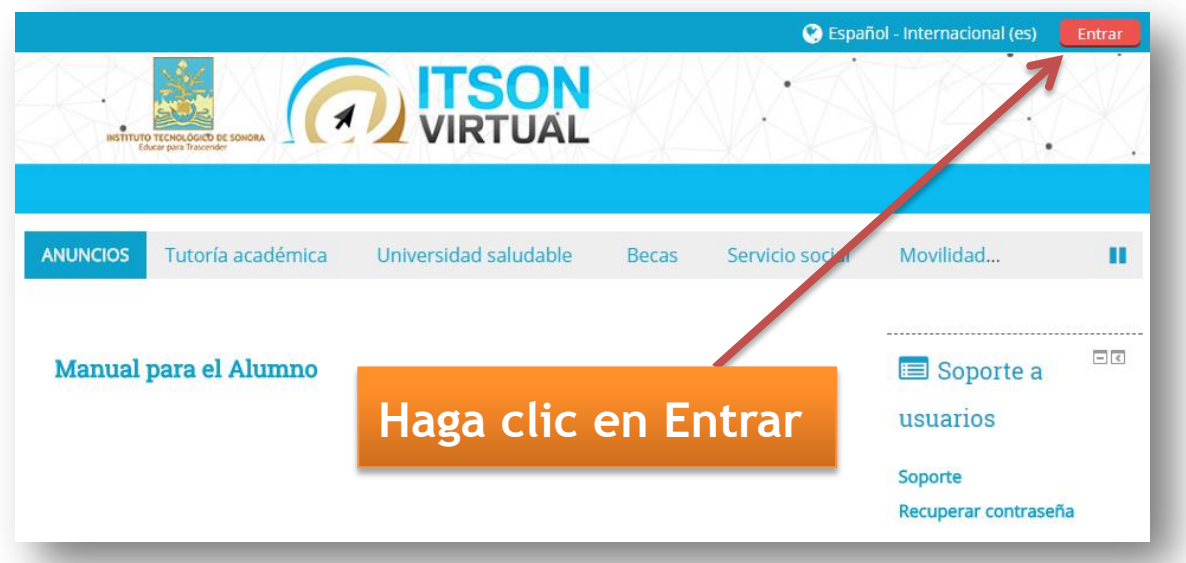

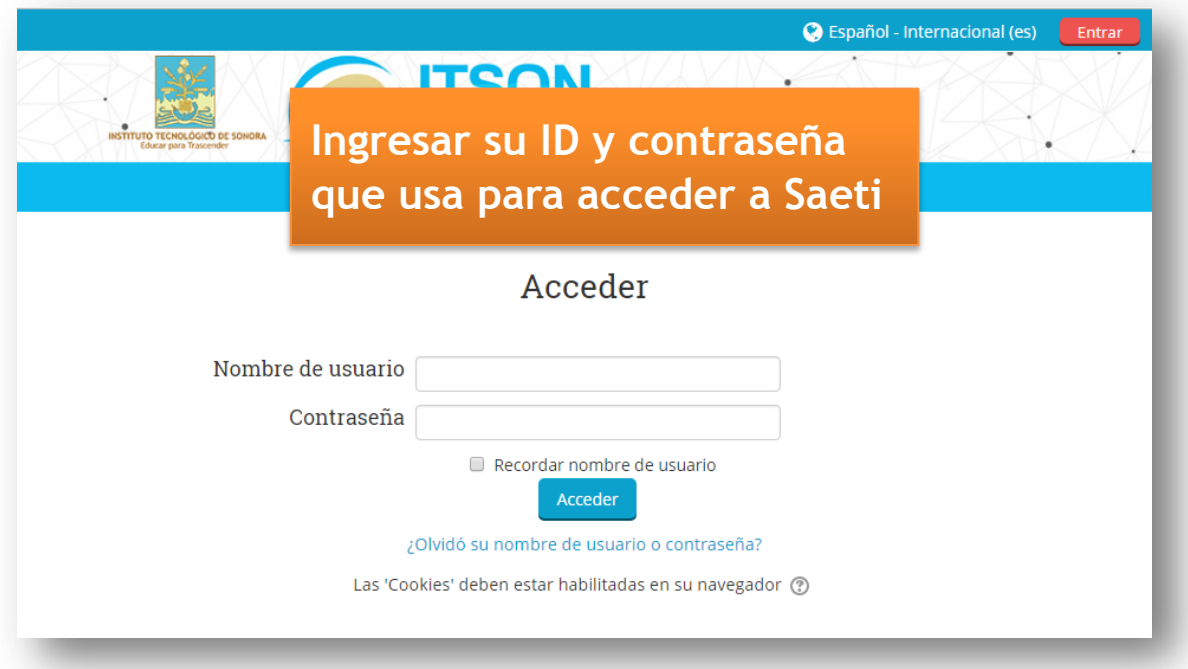

### **2. Recuperar contraseña**

Si tienes problemas para ingresar o no recuerdas la contraseña, realiza los siguientes pasos:

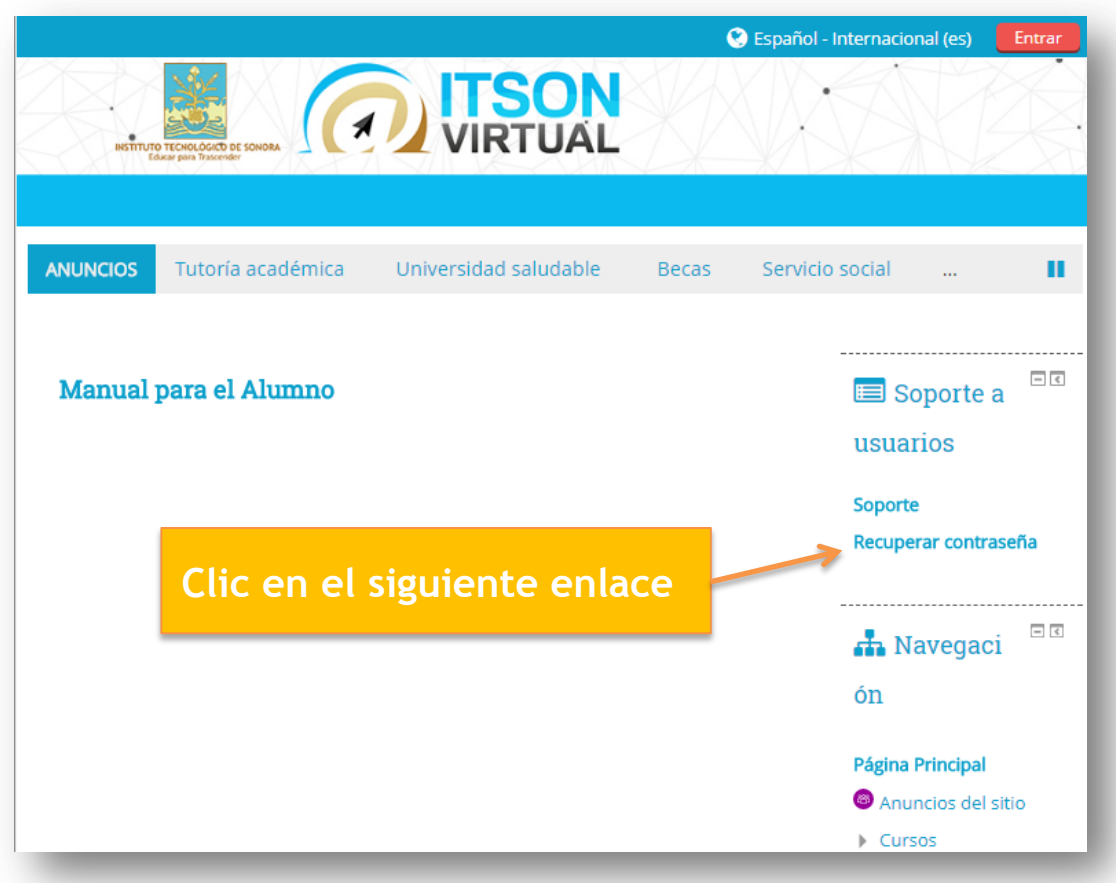

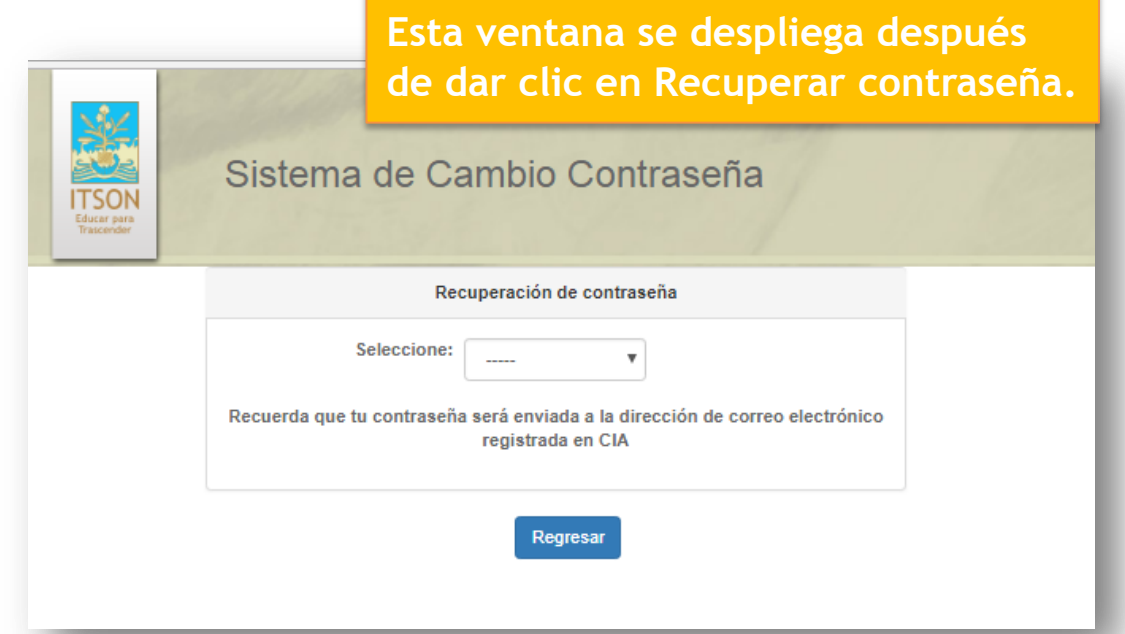

**<https://apps2.itson.edu.mx/CambioPass/RecuperaPass.aspx> o envía un correo a la siguiente dirección: [ivirtual@itson.edu.mx](mailto:ivirtual@itson.edu.mx)**

### **3. Página principal**

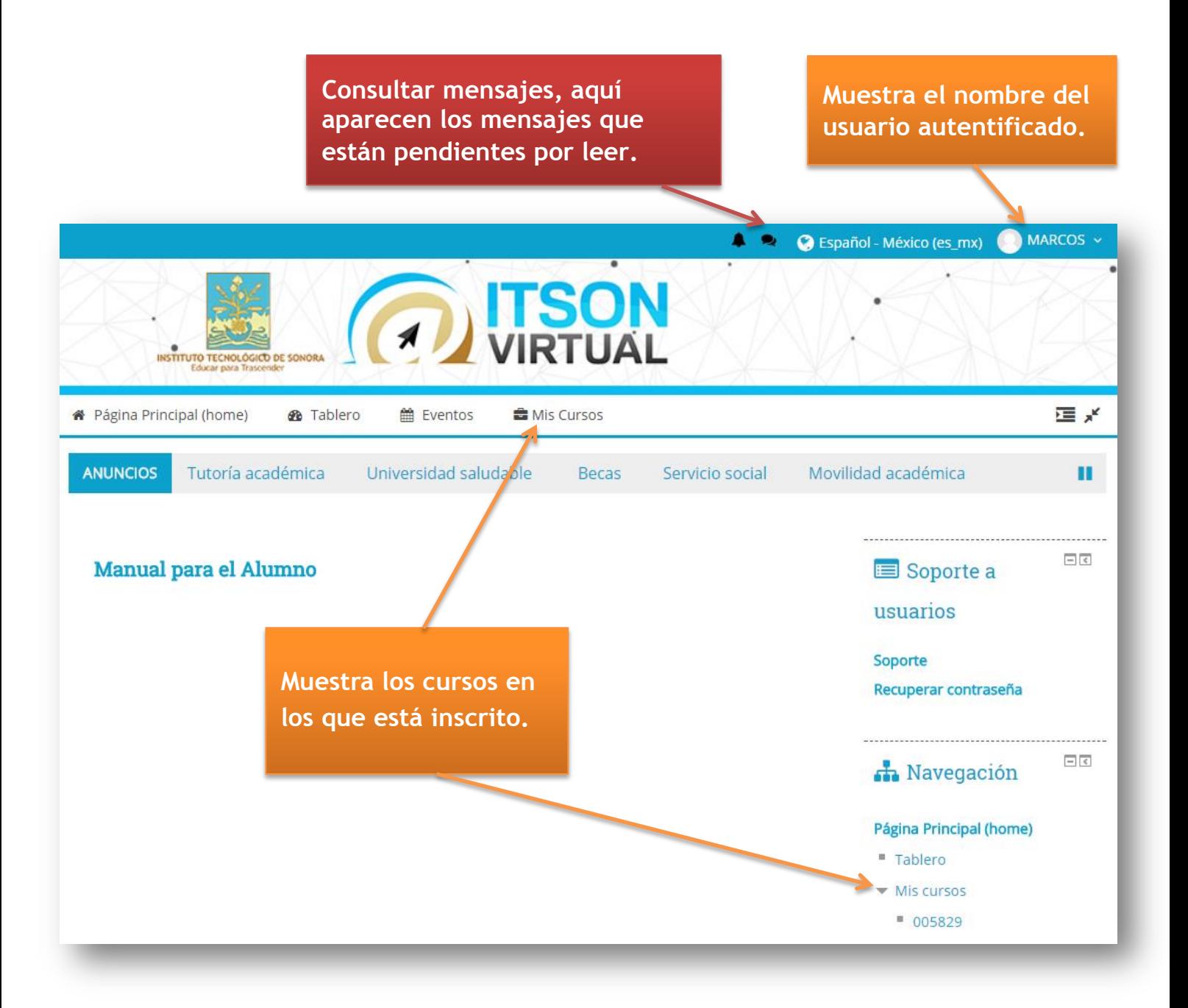

### **4. Ver asignación o actividades del curso**

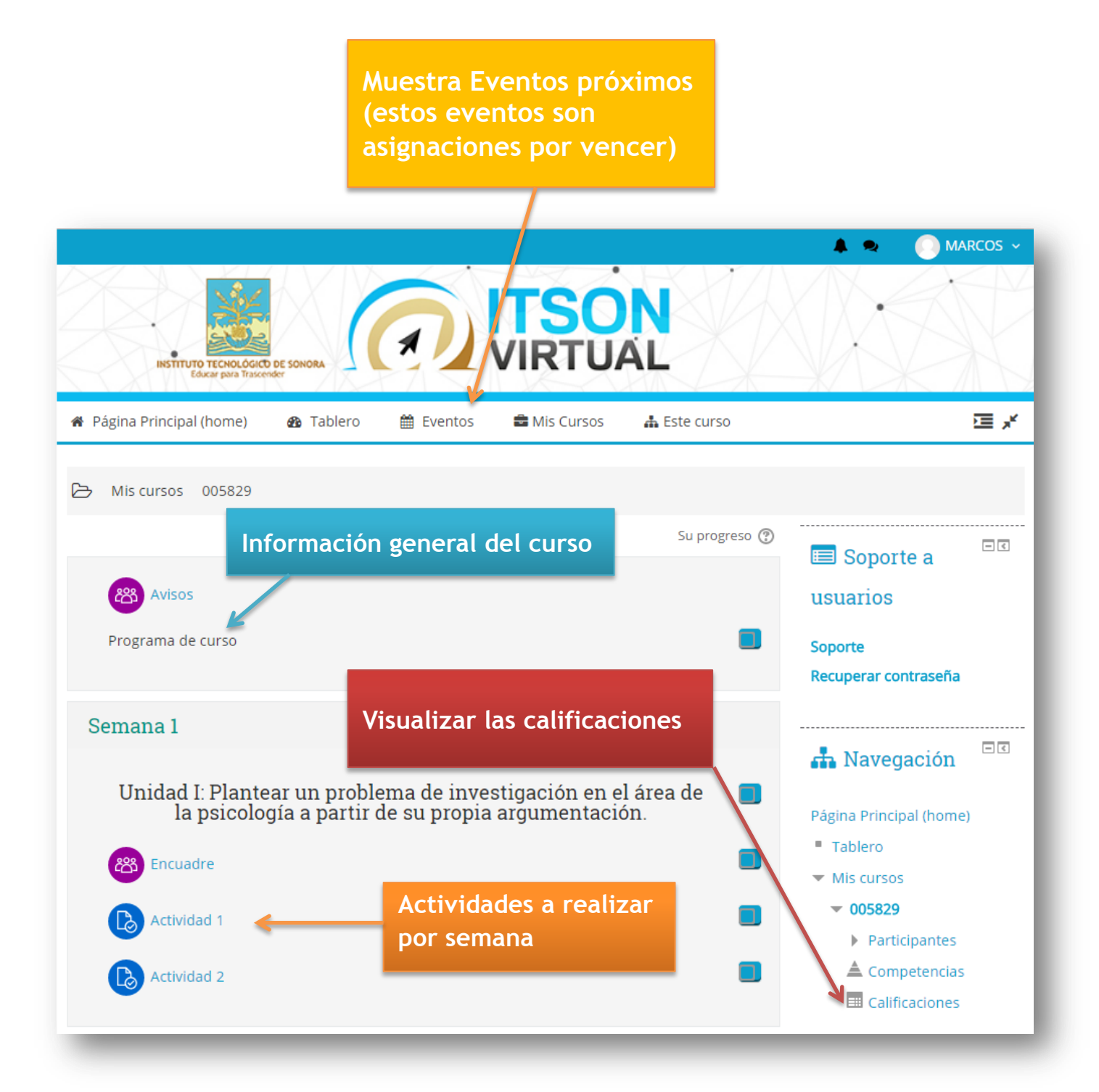

## **4.1. Acceso a la actividad o asignación**

Para ver una asignación o actividad, se deberá dar clic en el enlace con el nombre de la asignación o actividad para visualizar la instrucción.

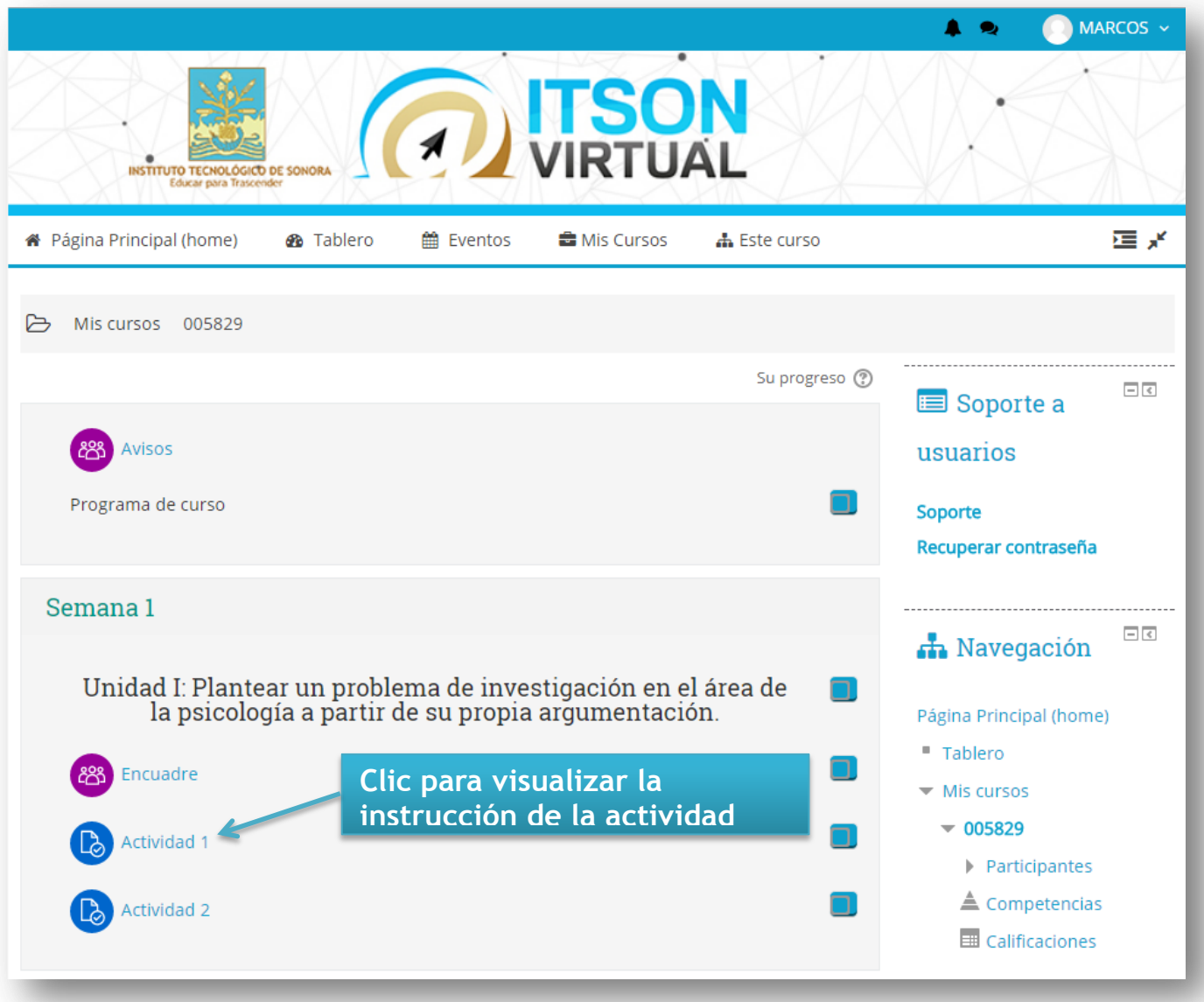

#### **4.2. Descripción de la actividad o asignación**

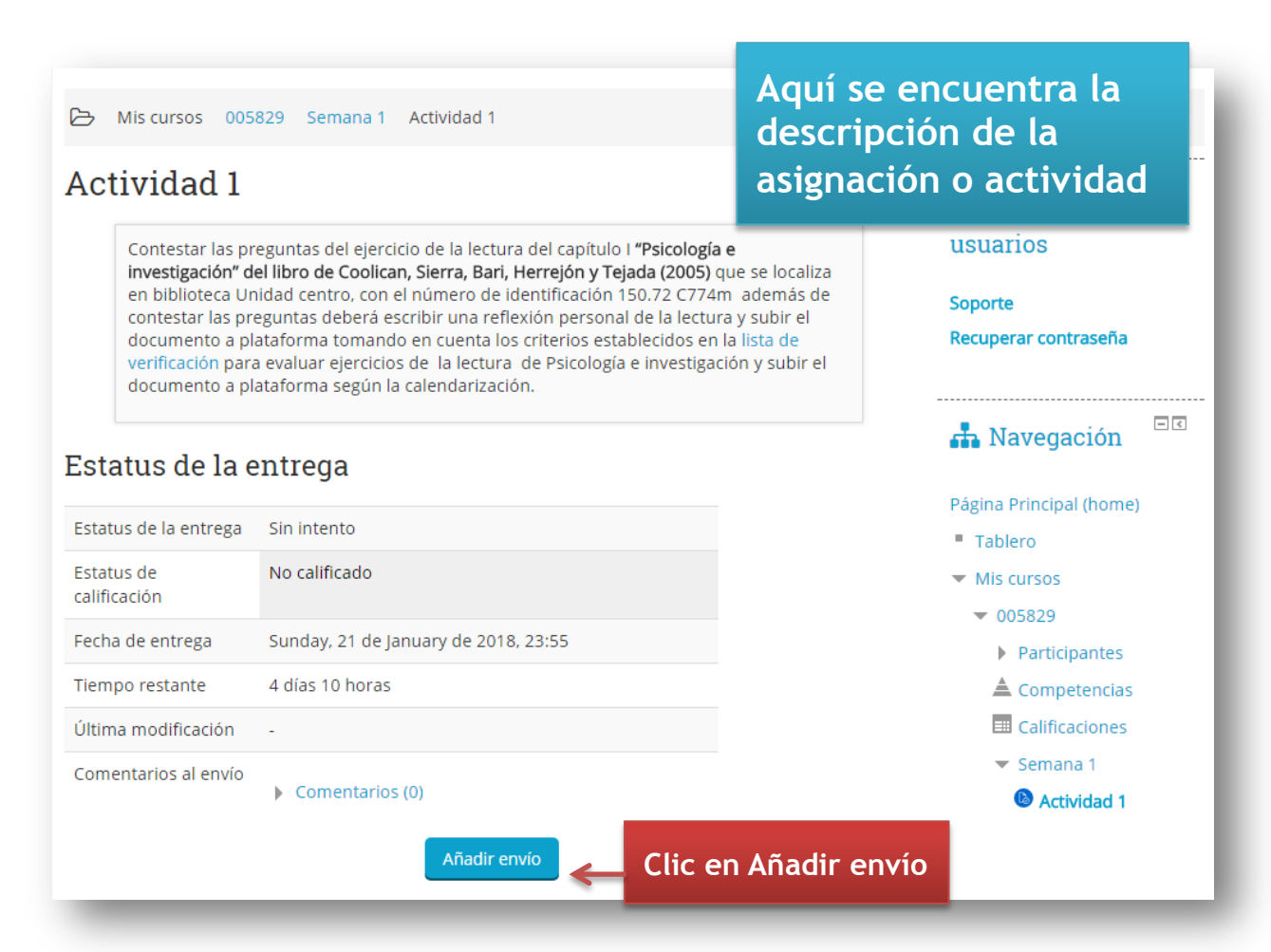

#### **4.3. Envío de la actividad o asignación**

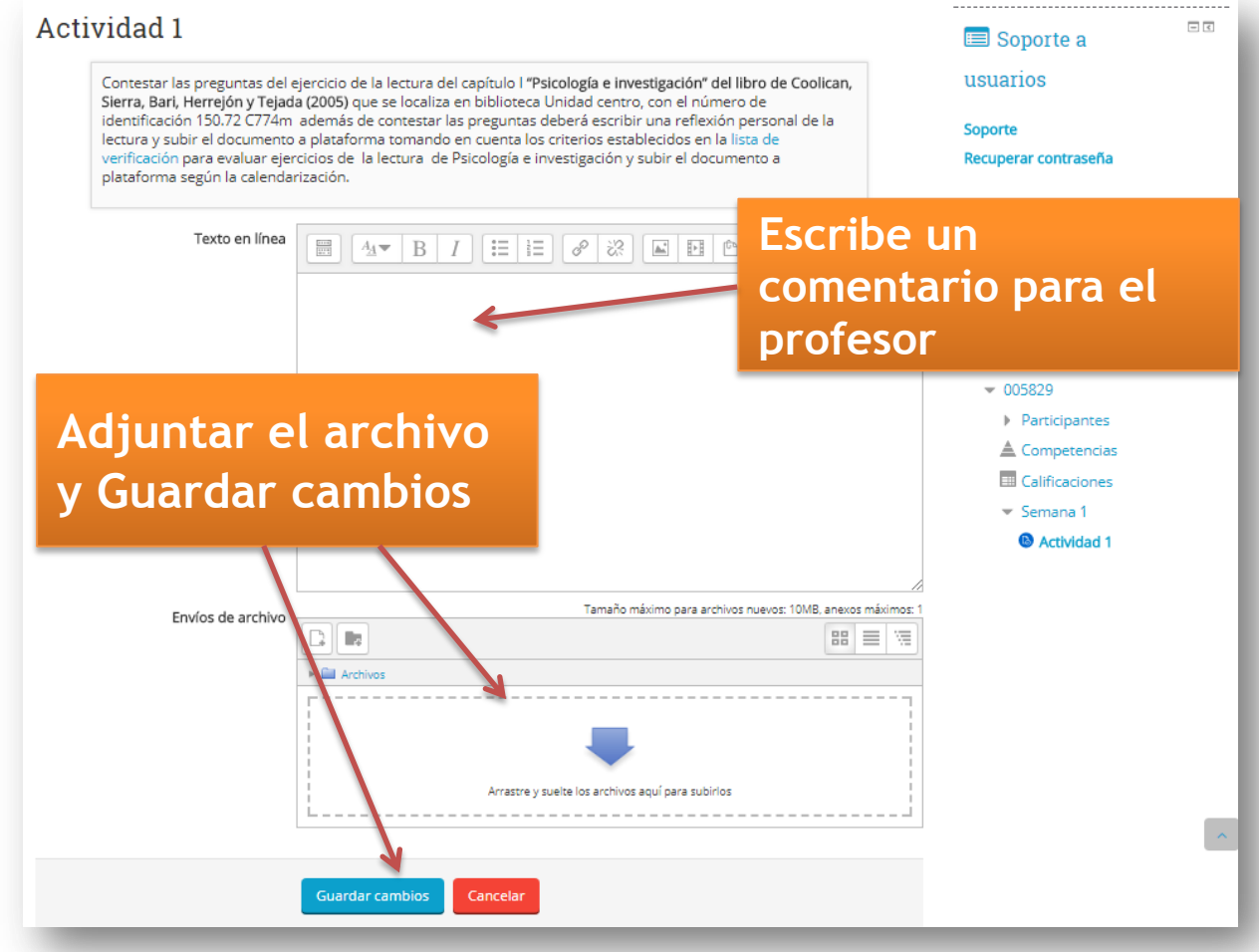

### **5. Acceso al foro**

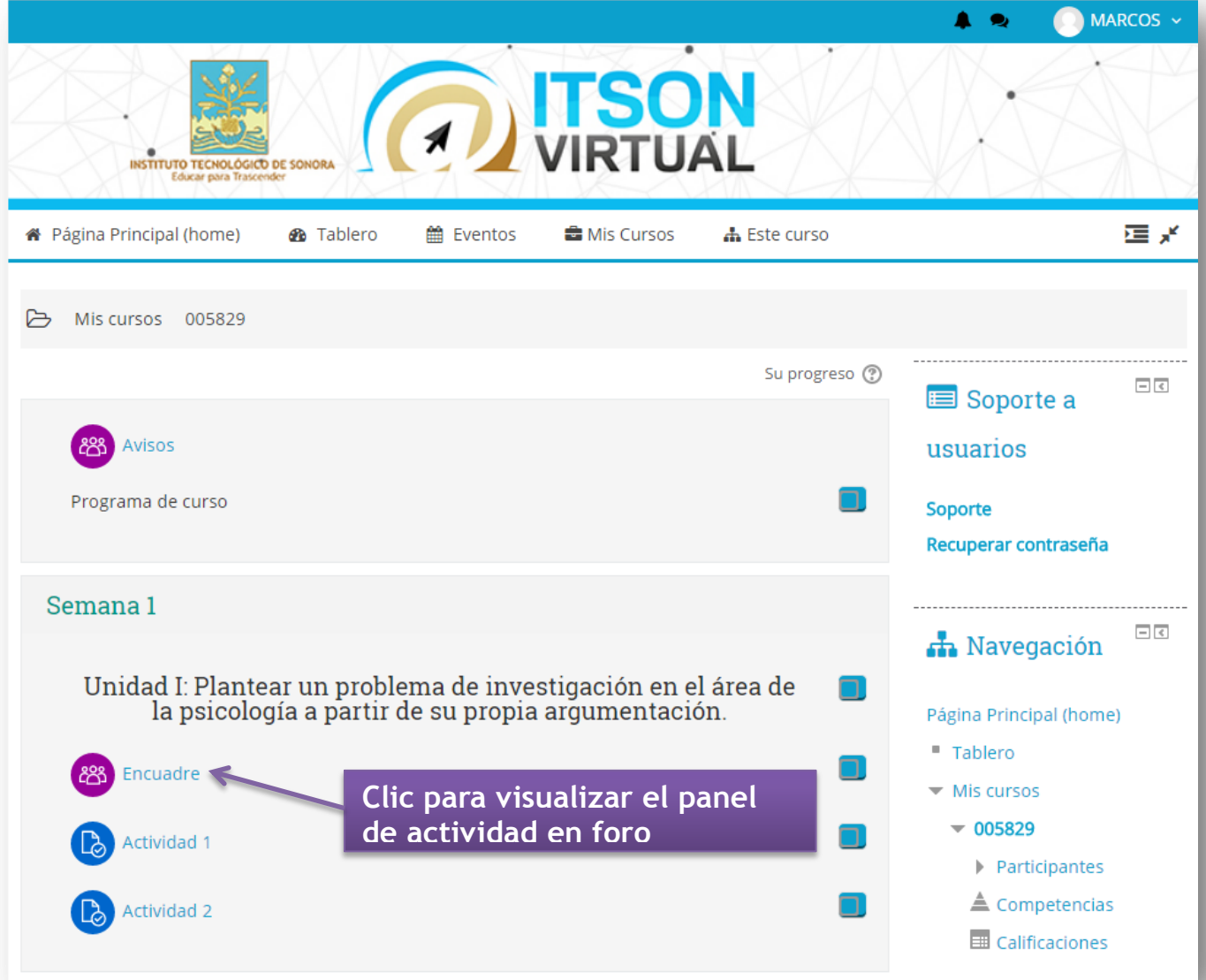

#### **5.1. Descripción de la actividad a realizar en el foro.**

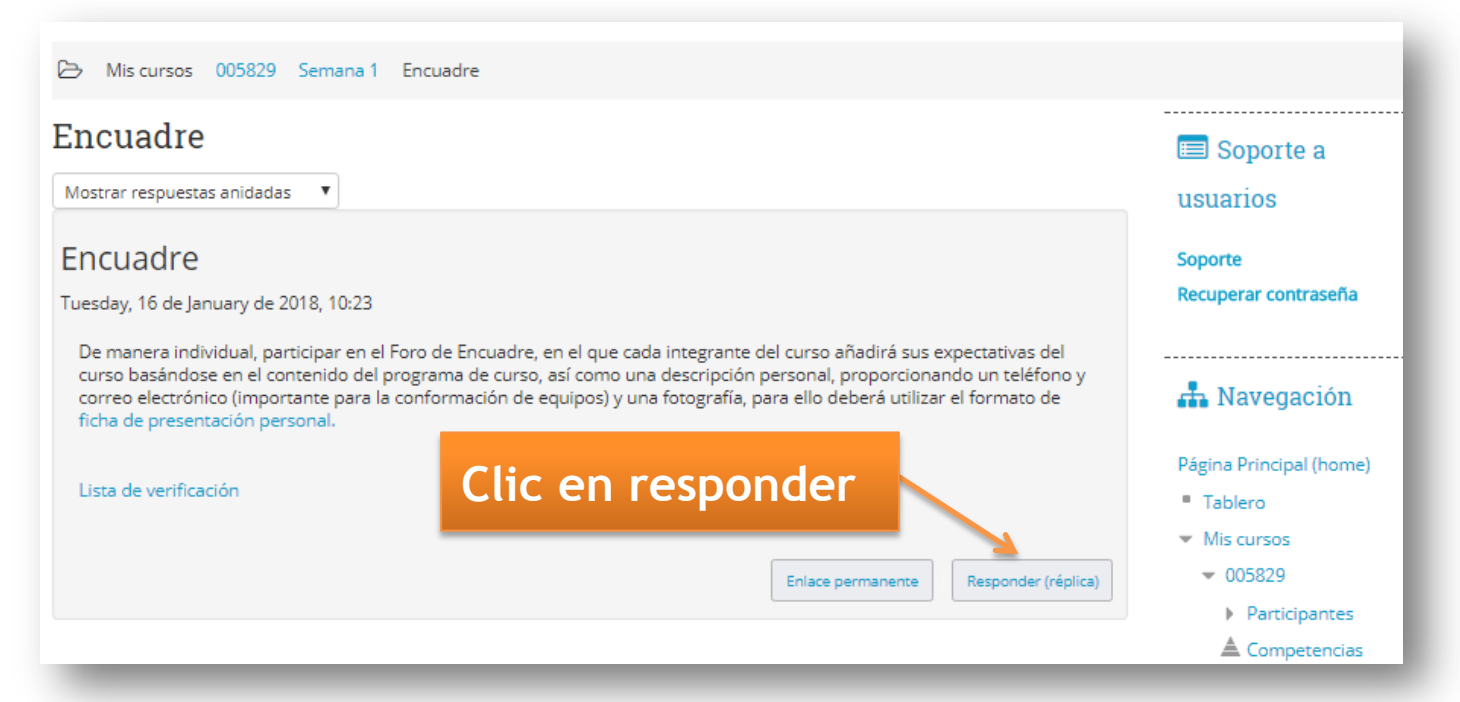

## **5.2. Responder y/o enviar la actividad del foro.**

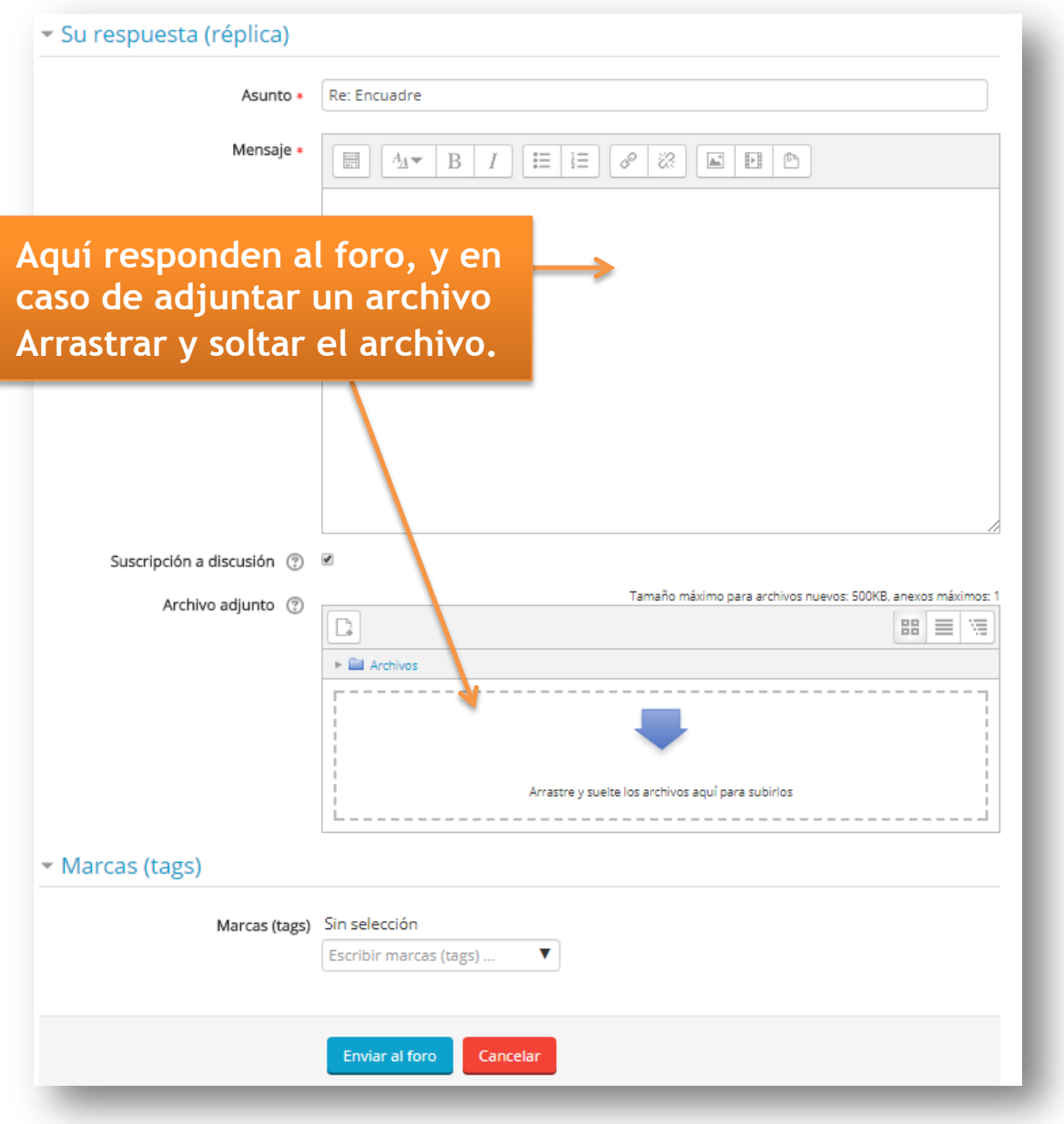

# **6. Consulta de calificaciones.**

Es esta sección se encuentra una lista de todas las actividades calificables, junto con la puntuación obtenida hasta el momento. Esta lista es privada, cada alumno sólo puede ver sus propias calificaciones.

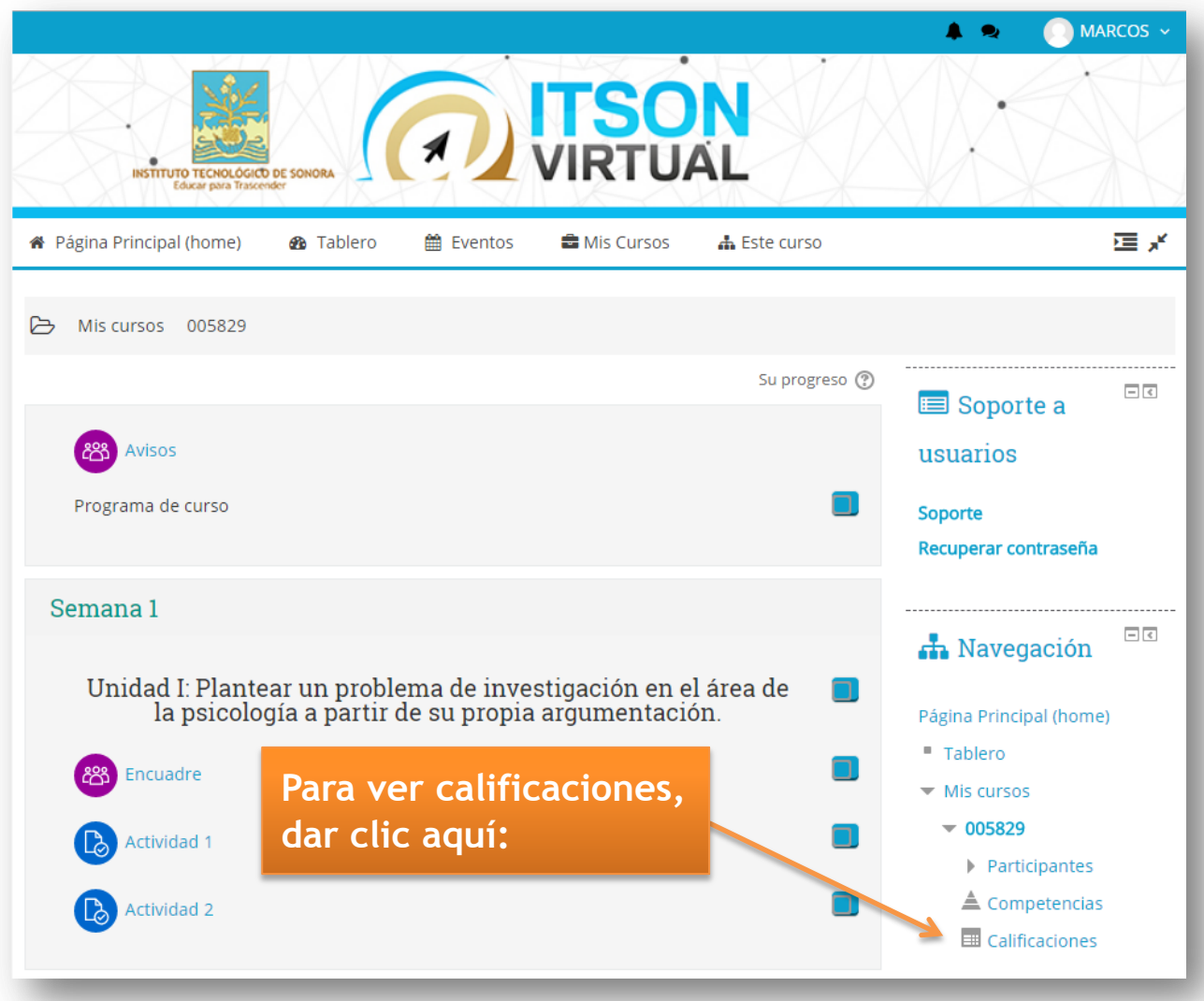

## **6.1. Muestra el listado de las actividades y la calificación lograda.**

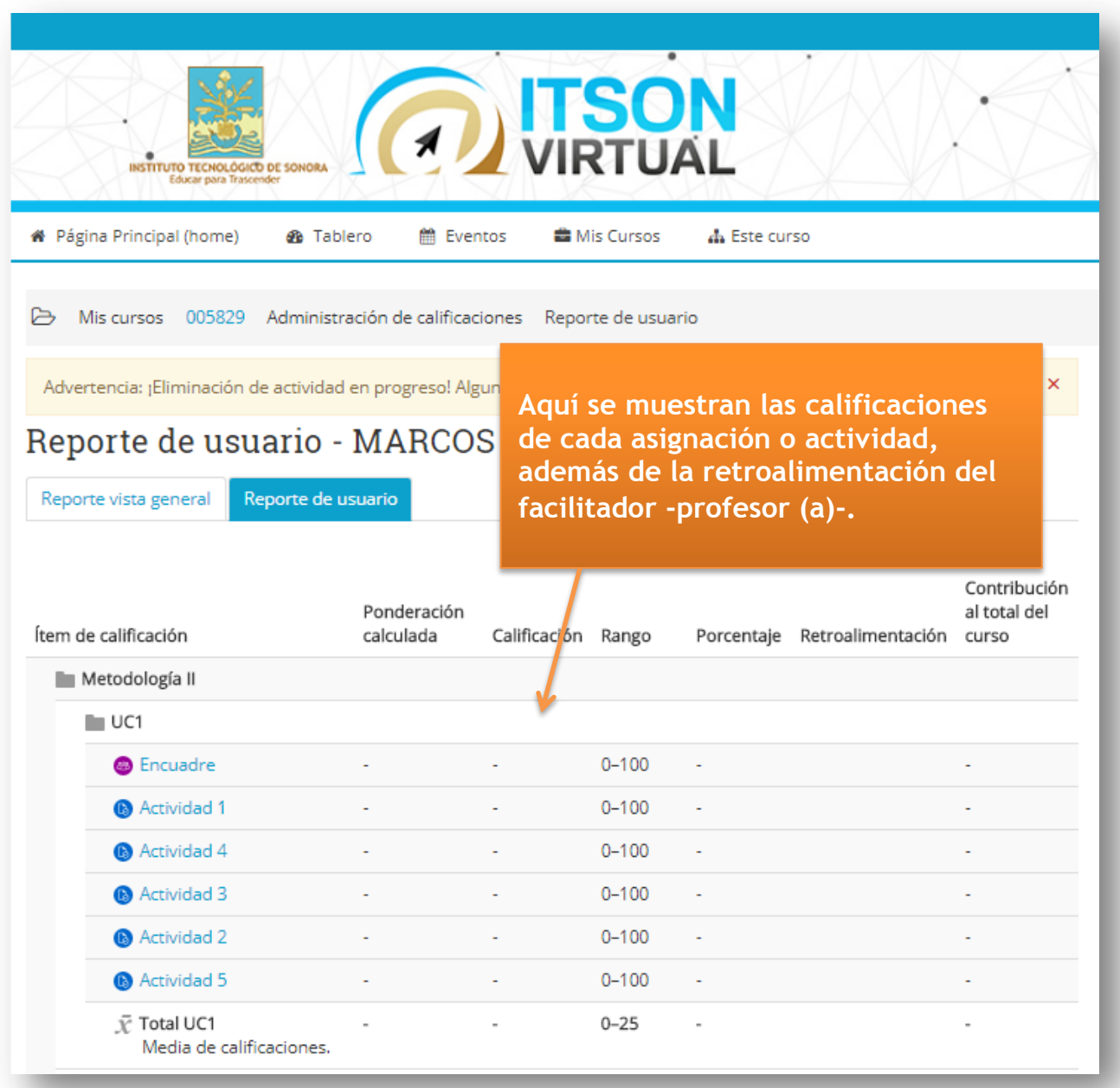

## **7. Editar perfil**

En este formulario debe completar la información solicitada y asegurarse que el **correo electrónico** sea el actual para tener completa comunicación con el profesor.

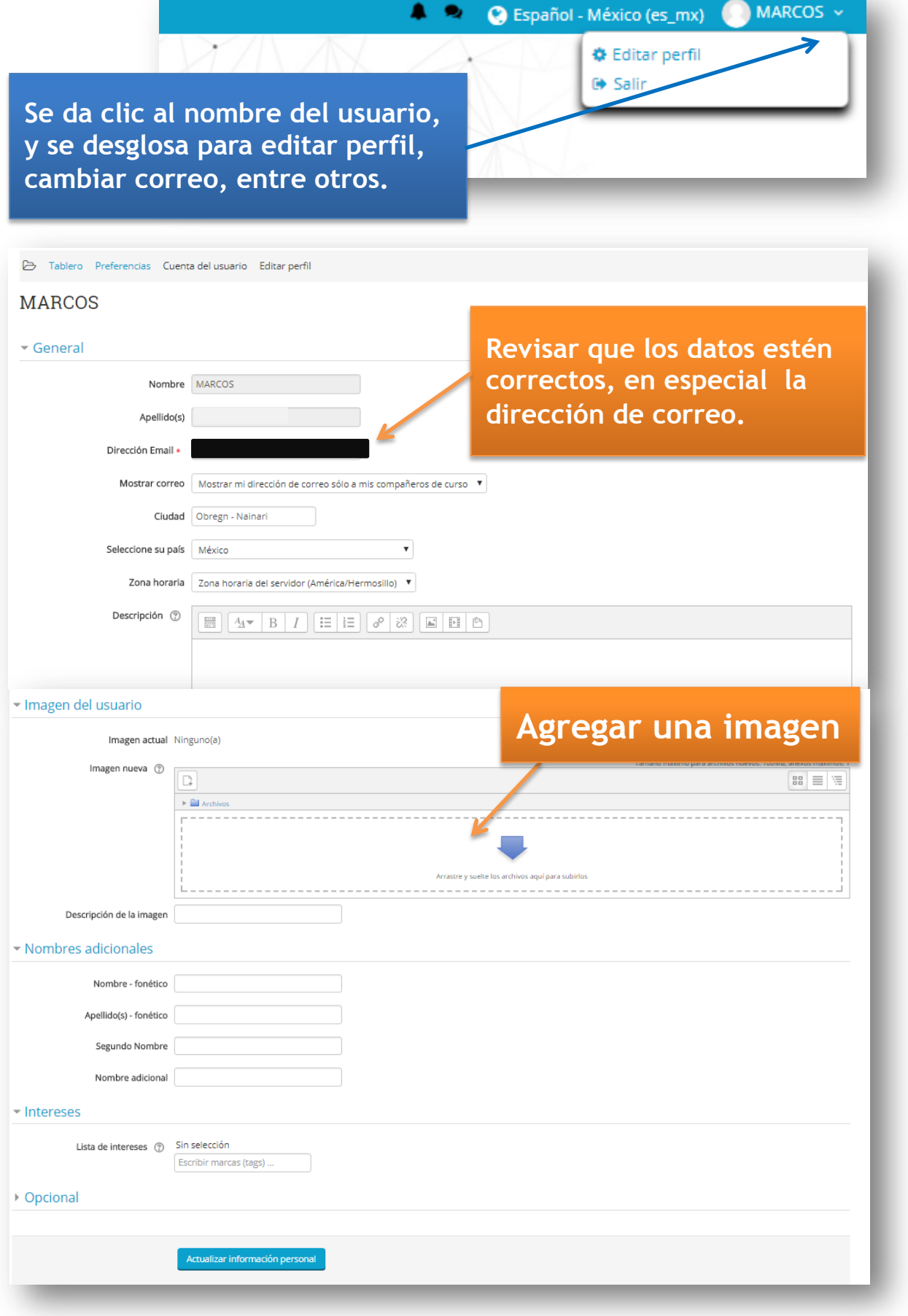

# **8. Enviar mensaje al profesor o alumnos del curso**

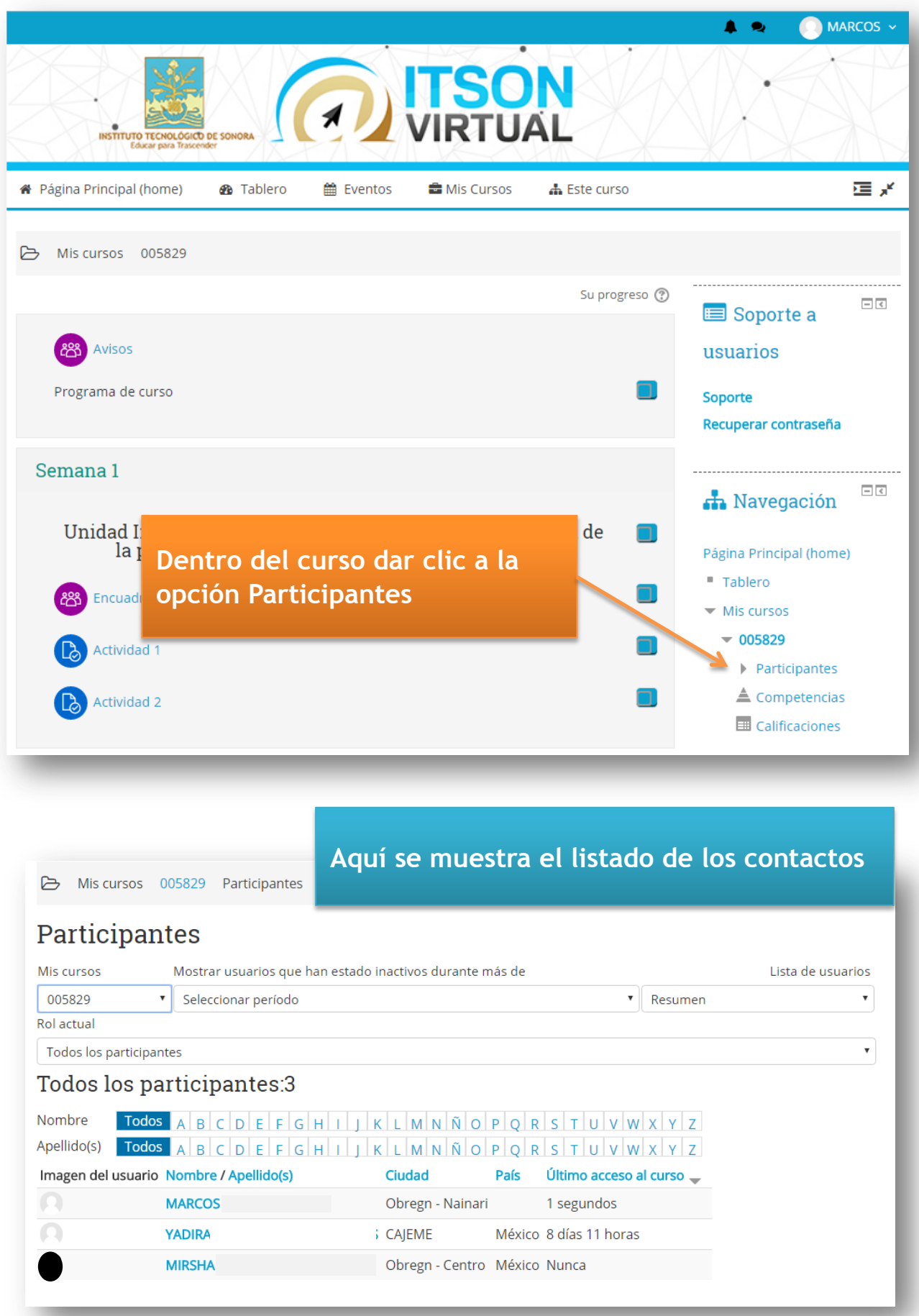

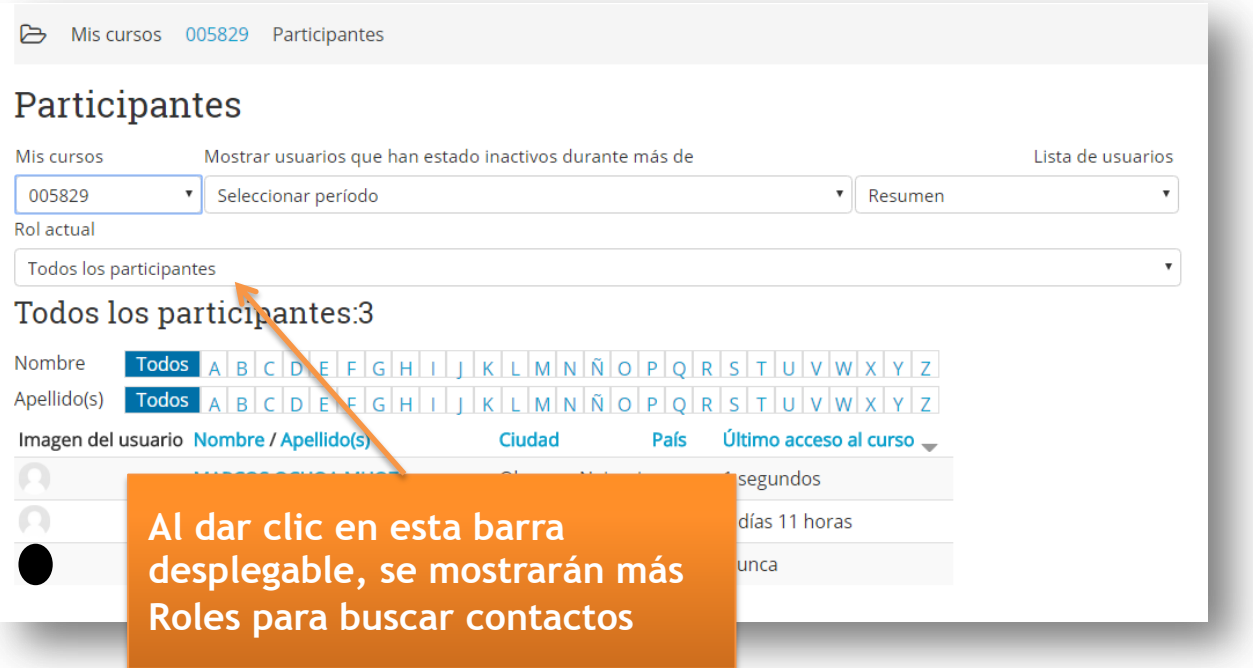

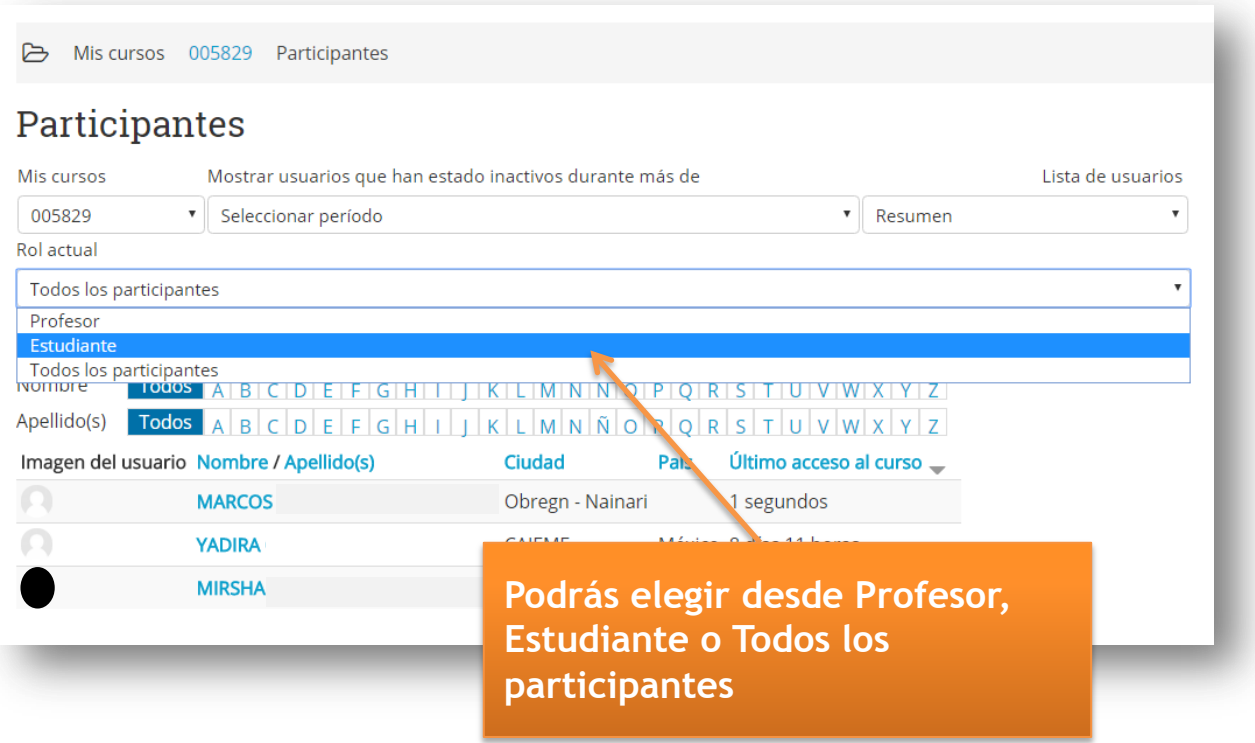

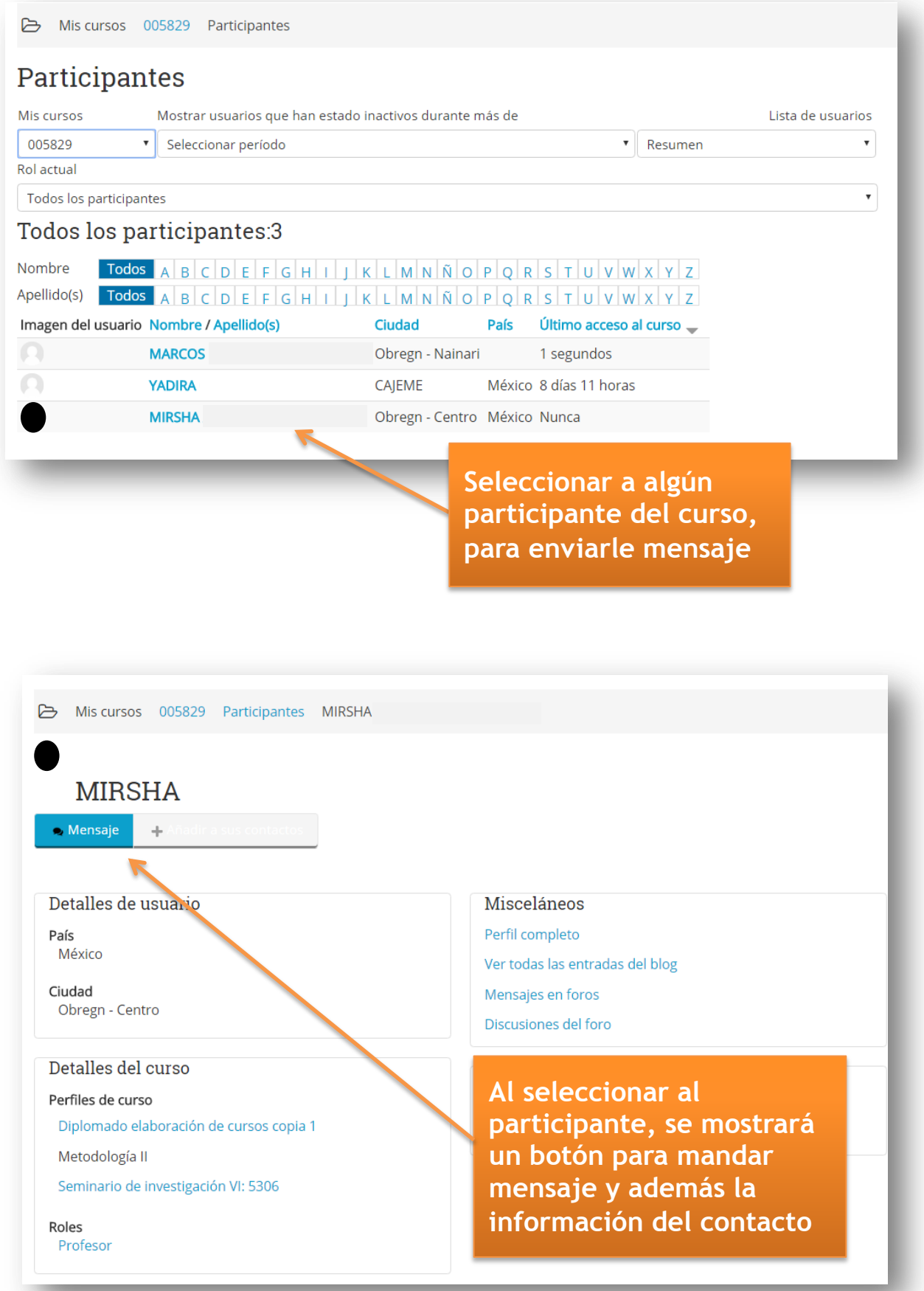

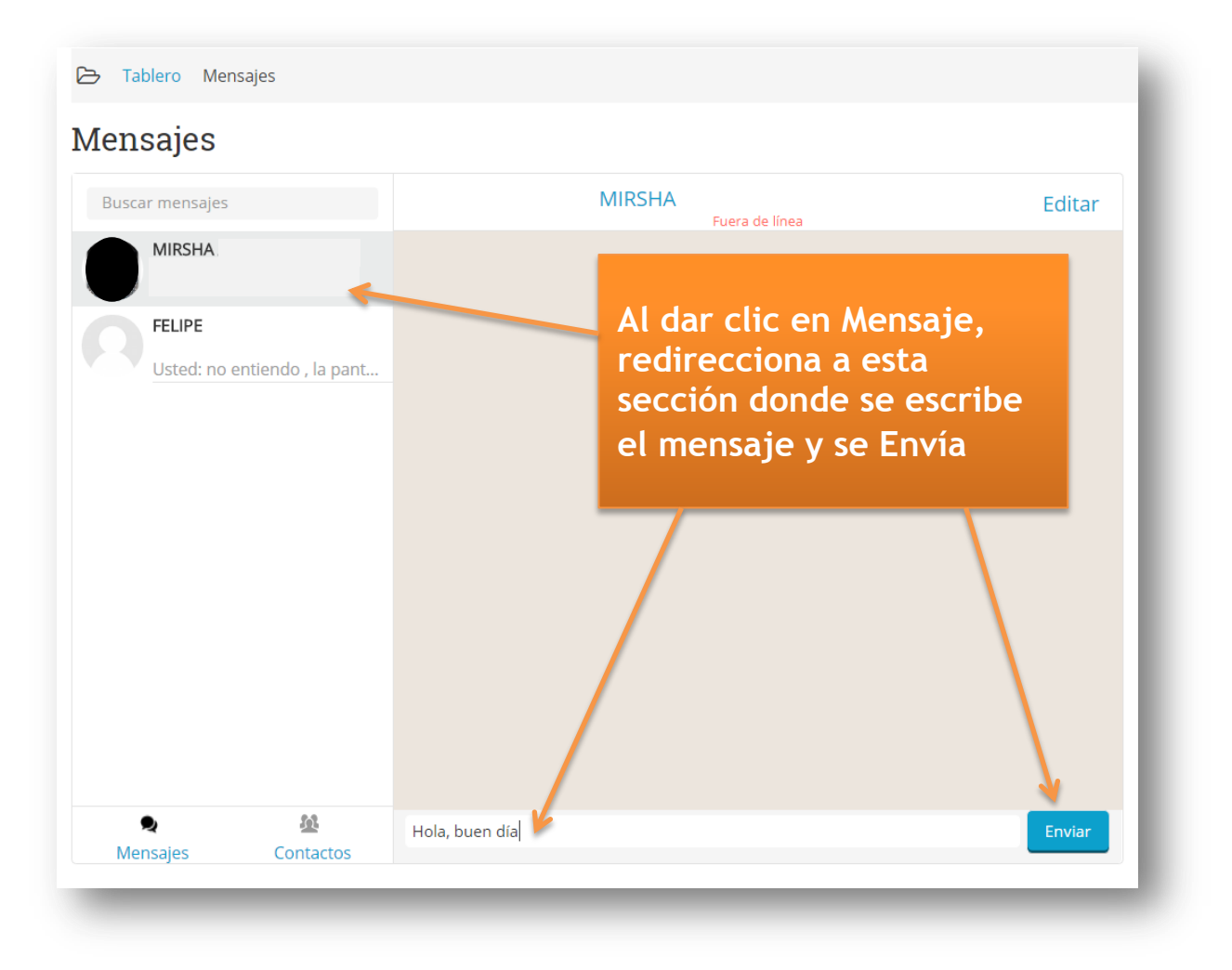